# HP ScanJet Scanner

# Installation Supplement

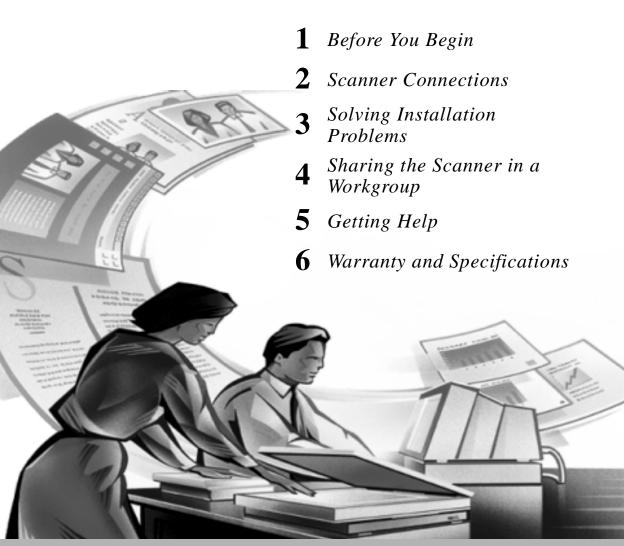

#### © Hewlett-Packard Co., 1999

All Rights Reserved.

Reproduction, adaptation, or translation without prior written permission is prohibited, except as allowed under the copyright laws.

#### RESTRICTED RIGHTS LEGEND

U.S. Government Restricted Rights. The Software and any accompanying documentation have been developed entirely at private expense. They are delivered and licensed as "commercial computer software" as defined in DFARS 252.227-7013 (Oct 1988), DFARS 252.211-7015 (May 1991) or DFARS 252.227-7014 (Jun 1995), as a "commercial item" as defined in FAR 2.101(a), or as "Restricted computer software" as defined in FAR 52.227-19 (Jun 1987) (or any equivalent agency regulation or contract clause), whichever is applicable. You have only those rights provided for such Software and any accompanying documentation by the applicable FAR or DFARS clause or the HP standard software agreement for the product involved.

Microsoft is a U.S. registered trademark of Microsoft Corporation.

Windows is a trademark of Microsoft Corporation.

#### **Support for your new product**

No matter where you are or when you need it, HP support is there to help you get the most from your HP products. Whether it's making products easier to use or providing you with innovative new ways to tackle your important projects, HP support helps you become a confident and creative user. If you do encounter a problem with your HP product, don't worry. HP support delivers fast, accurate solutions that won't rob you of either your product or your valuable time.

When you're ready to get started, check out HP's Web sites:

http://www.scanjet.hp.com

for great ideas and quick tips on how to use your HP scanner, and

http://www.hp.com/cposupport/eschome.html

for support information and support office addresses.

# Contents

|   | SCSI card and cable specifications 13             |
|---|---------------------------------------------------|
|   | Using a new SCSI card 15                          |
|   | Using an existing SCSI card 16                    |
|   | Setting the SCSI address 17                       |
|   | Finding available addresses 17                    |
|   | Changing the address of the scanner 19            |
|   | Testing the SCSI installation 20                  |
| 3 | Solving Installation Problems 23                  |
|   | Installation problems 24                          |
|   | Scanner button problems 30                        |
| 4 | Sharing the Scanner in a Workgroup 31             |
|   | Sharing the scanner 32                            |
|   | Scanner sharing menu items 33                     |
|   | Sharing the scanner (host PC) 34                  |
|   | Installing HP PrecisionScan LAN on a remote PC 35 |
|   | Using the scanner from a remote PC 36             |
|   | <del>-</del>                                      |

1

11

Connect the Active Transparency Adapter 5

1

2

**Before You Begin** 

Read the Setup Poster
Connect the ADF 3

Tips for using the ADF 4

**Scanner Connections** 

Using a SCSI connection 13

Connection options 10 Using a USB connection

#### 5 Getting Help 37

How to get help 38
Identifying and solving problems 38
Consult information provided with the scanner
Contact your HP authorized dealer 39
Contact HP 39

Contact HP 39 Additional services 42

HP Customer Support Center 43

HP service and support worldwide 45

#### 6 Warranty and Specifications 51

Warranty statement 52

Regulatory information 53

German noise declaration 53

Geräuschemission 53

FCC declaration of conformity 54

E.U. declaration of conformity 55

Supplementary information 55

Environmental specifications for the scanner 56

Temperature 56

Humidity 56

Environmental specifications for HP ScanJet ADF 57

38

Temperature 57

Humidity 57

HP ScanJet scanner specifications 58

#### Index 61

# 1 Before You Begin

- 2 Read the Setup Poster
- **3** Connect the ADF
- 4 Tips for using the ADF
- **5** Connect the Active Transparency Adapter

# Read the Setup Poster

The Setup Poster that was shipped with your HP ScanJet scanner describes how to install the scanning software and set up the scanner. Refer to the Setup Poster to determine the connection that you will use, then use this *Installation Supplement* if you need more information about the following topics:

- connecting the ADF
- interface options
- connecting your scanner using a USB interface
- connecting your scanner using a SCSI interface
- sharing your scanner within a workgroup
- troubleshooting the installation

#### Connect the ADF

If you purchased the HP ScanJet 6350C or 6390C scanner, you will need to connect the Automatic Document Feeder (ADF) to the back of the scanner.

Before starting, be sure that the scanner is not plugged into an electrical outlet.

**Note:** Never connect or remove the ADF from the scanner unless the scanner's power cord is unplugged from the electrical outlet.

- 1 Hold the ADF connector cable so that the flat edge of the plug is on top. This helps you align the pins in the plug with their holes in the socket on the scanner.
- 2 Attach the ADF connector cable by pushing it firmly all the way into the round accessory connector on the back of the scanner.

You may need to tip the scanner/ADF assembly on its side to connect the cable.

**Note:** Do NOT plug in the scanner or connect it to the PC yet. You must first install the scanning software.

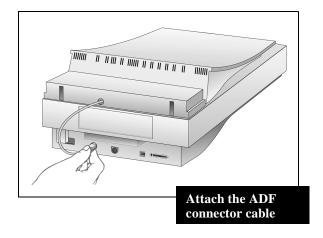

### Tips for using the ADF

Follow these tips for best performance while using the ADF:

- Heavy weight paper will feed better after a new ADF has fed several stacks of normal weight paper, a total of approximately 40 sheets.
- When scanning a single item directly from the scanner glass, rather than fed through the ADF, place a sheet of white paper on top of the item on the scanner glass for better results. This technique can prevent bleed through of unwanted elements.
- If you notice narrow vertical streaks in your scanned images, you may need to clean the Automatic Document Feeder. See "Cleaning the ADF" in your ADF User's Guide.

4

# Connect the Active Transparency Adapter

If you purchased the HP ScanJet 6390C scanner, you will need to connect the Active Transparency Adapter (XPA) to the back of the scanner.

Before starting, be sure that the scanner is not plugged into an electrical outlet.

1 Plug the Active Transparency Adapter (XPA) connector into back of scanner.

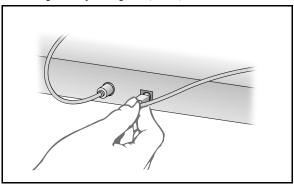

**2** Place the large template on the scanner bed.

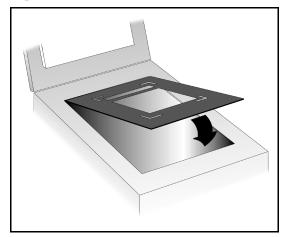

- **3** Position the transparency.
  - For scanning general transparencies up to 5 inches by 5 inches (12.7 centimeters by 12.7 centimeters), place the transparency in the large cut-out in the middle of the template.

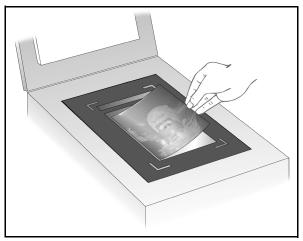

- For scanning 35mm slides:
  - **a** Place the second, smaller template in the cut-out of the large template on the scanner glass.

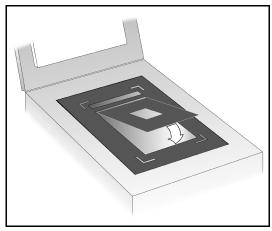

**b** Place the 35mm slide in the cut-out in the middle of the small template.

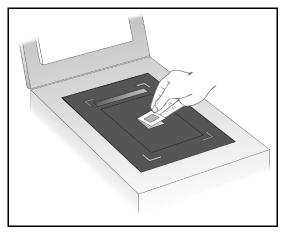

**4** Place the Active XPA over the transparency. Align it to fit in the corner cut-outs on the *large* template.

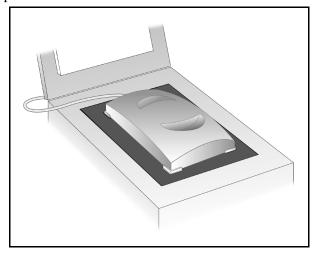

- **5** Close the lid on the scanner (you may leave it up).
- **6** Check the Use Transparency Adapter option in the HP scanning software:
  - In HP PrecisionScan Pro it's under the Tools menu.
  - $\bullet\,$  In HP PrecisionScan it's under the Settings menu.
- 7 Scan as you usually do.

# 2 ScannerConnections

- **10** Connection options
- 11 Using a USB connection
- 13 Using a SCSI connection
- 15 Using a new SCSI card
- 16 Using an existing SCSI card
- 17 Setting the SCSI address
- 20 Testing the SCSI installation

#### Connection options

The HP ScanJet scanner can be connected to the PC using a Universal Serial Bus (USB) or a Small Computer System Interface (SCSI) connection. Use only ONE of these methods to connect the scanner.

- Universal Serial Bus (USB) interface is available on newer PCs and is the easiest way to connect the scanner, as it does not require you to install an interface card. USB has its own type of cable, connectors, and software drivers.
- Small Computer System Interface (SCSI) lets you attach high-performance peripherals, such as the HP scanner, to the PC. A SCSI card must be present in the PC. SCSI has its own type of cable, connectors, and software drivers.

When you run the scanning software installation program, the program checks to see if the PC has a USB port or a SCSI port. If the PC has a USB port, you can use it to connect the scanner to the PC, as long as the PC meets the requirements in the next section. If the PC does not have a USB port, you should use a SCSI connection, as described on page 13.

#### Using a USB connection

Many newer PCs have a USB connection on the back of the PC that you can use to connect peripheral devices, such as scanners and keyboards. Devices that use USB are automatically configured through the Windows interface when the PC is rebooted after the device has been connected.

If the PC meets the all of the requirements below, you can use the supplied USB cable to attach the HP scanner to the PC.

The PC must have all of the following:

- A USB connector on the back of the PC.
- A supported operating system. Supported operating systems include factory-installed versions of Microsoft® Windows 95/98. Step 1 below tells you how to determine if you have a supported version of Windows 95/98.
- USB enabled in the PC's BIOS. Some older PCs with a USB connector do not have USB enabled in the PC's BIOS.

When the installation program runs, it checks for a supported operating system, if the PC has a USB port, and whether or not USB is enabled in the PC's BIOS.

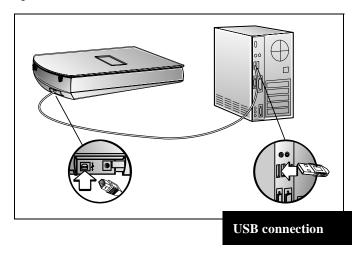

If the installation program displays a message that it did not find USB on the PC, but you think your PC is USB-ready, check the following:

- 1 Is there a USB connector on the back of the PC?
  - If so, continue to Step 2.
  - If not, you cannot use USB.
- 2 Is the PC running factory-installed Windows 95/98? To determine if you have the correct version of Windows 95/98, do the following:
- 3 From the Windows Control Panel, double-click the System icon.
  - a Select the **General** tab. The system version that you are running is shown on this screen. The version must be "Microsoft Windows 95, 4.00.950, **Version B**".
  - If the Windows version is correct and you have a USB connector, and you still received a message that USB was not found, then USB may not be turned on in the PC's BIOS. You should contact your PC vendor to determine what is required for the PC to support USB.

Alternatively, you can use a SCSI connection. See page 13 for information on using SCSI.

• If the Windows version is not correct, then you cannot use USB. You should use an existing SCSI interface (if present on your PC), or purchase a SCSI card and install it in the PC. See page 13 for SCSI card requirements.

#### Using a SCSI connection

SCSI stands for Small Computer Systems Interface, and is an industry-standard input/output for PCs. SCSI devices include disk drives, CD-ROM drives, scanners, and other devices. SCSI allows you to install a variety of these devices by connecting them to a single SCSI card, and using cables to connect the devices to each other.

If you are using a SCSI connection, you should review this section and follow the appropriate instructions.

#### SCSI card and cable specifications

If you are purchasing a new SCSI card, it must meet the specifications below. If there is a flyer inside the scanner box for a SCSI card, this is the card that HP recommends.

- The SCSI interface card must be compliant with the operating system that you are running.
- The SCSI card must be installed with appropriate software drivers. Install the SCSI card and drivers according to the card manufacturer's instructions.
- The SCSI card must have an external connector that allows you to plug a cable into the back of the PC.

■ The end of the SCSI cable that attaches to the SCSI card in the PC can be one of several configurations, depending on the card. The most common types of connectors that may be on the SCSI card are shown below.

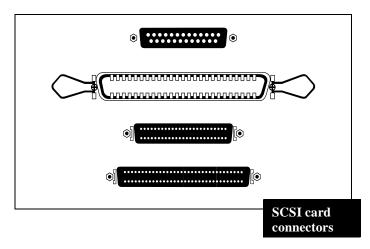

■ The end of the SCSI cable that connects to the scanner must be a high-density mini 50-pin connector, shown below.

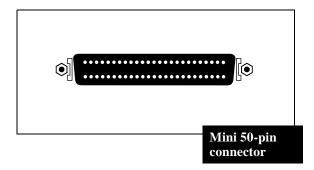

# Using a new SCSI card

If you installed a new SCSI card for the scanner, you can connect one end of the SCSI cable to the scanner and the other end to the SCSI card.

You should consult the documentation that came with the SCSI card if you need more information.

The equipment will be arranged something like the following diagram:

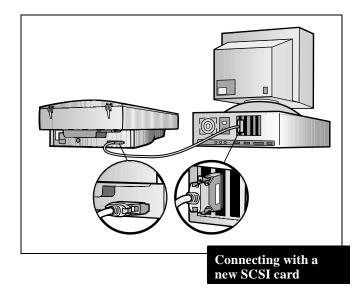

**Note:** Remember to install the scanning software before physically connecting the scanner to the SCSI card.

# Using an existing SCSI card

If you already have a SCSI card in the PC and have other devices connected to it, you can add the scanner as the last device in a chain of SCSI devices.

**Note:** The HP ScanJet scanner must be the last device in a series of SCSI devices.

You should consult the documentation that came with the SCSI card if you need more information.

The figure in the next column shows a typical installation with the scanner at the end of the SCSI chain.

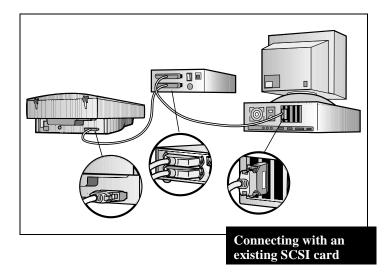

**Note:** Remember to install the scanning software before physically connecting the scanner to the SCSI card.

#### Setting the SCSI address

Each SCSI device, including the HP scanner and the SCSI card, must have a unique SCSI address from zero to seven (0-7). The SCSI card typically uses address 7, and hard disk drives typically use address 0 or 1. It is best not to change the SCSI addresses for those devices.

The address for the HP scanner is preset to 2, but in some cases you may need to change it. For example, if you other have devices attached to the SCSI card, you may need to change the address for the scanner.

**Note:** If the card to which the scanner is being connected has "SCAM" and is supported by the PC, changing the address is unnecessary. The scanner will automatically find a free address. Check the specifications for your card to see if it supports SCAM.

If these procedures are necessary for your installation, do them AFTER installing the scanning software.

#### Finding available addresses

You can find available addresses through the **HP ScanJet Properties** dialog box in the Windows **Control Panel**.

Note: To access the HP ScanJet Properties dialog box in Windows 98:

- 1 Click Start > Settings > Control Panels.
- 2 Double click Scanners and Cameras.
- **3** Select the **HP ScanJet 6300** series scanner from the drop down list, then click the **Properties** button.
- 1 Install the scanning software.
- 2 Restart Windows.
- 3 Turn on all SCSI devices.
- 4 From the Windows Control Panel, double-click the scanners icon.

5 In the HP ScanJet Properties dialog box, choose the SCSI tab. Make sure the SCSI card that the scanner will be using appears in the window.

If the card does not appear, either the card is not installed correctly or HP ScanJet Properties does not recognize it. In that case, the available addresses may not be valid. You should check the SCSI card manufacturer's documentation to find out what address the card is using.

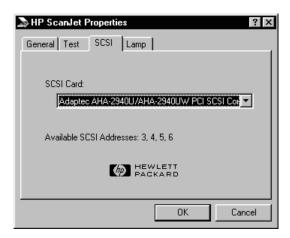

**6** Look for the available addresses at the bottom of the dialog box. Write down the available SCSI addresses.

**Note:** If you have other devices attached to the SCSI card, you should check the documentation for those devices to confirm their SCSI addresses. Make sure that their addresses do not conflict with the scanner address.

7 Click Cancel to exit the dialog box.

#### Changing the address of the scanner

The scanner is shipped with the address set at 2. In most cases, it will not be necessary to change the address of the scanner. If you do need to change the address, follow these instructions:

- 1 Open the lid of the scanner.
- **2** Look down through the glass of the scanner bed, where indicated by the arrow in the figure.

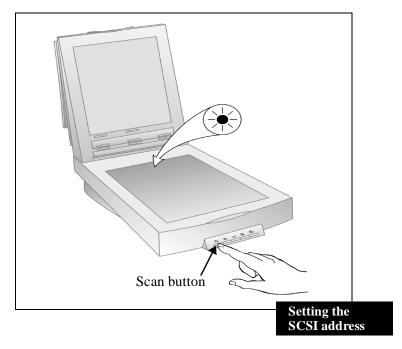

- **3** Press and hold the Scan button on the front of the scanner.
- **4** A green light will flash quickly, stay on for about five seconds, and then flash slowly. When the light has slowly flashed the number of times you want the address set to, release the button. For example, if you want the scanner address to be set to **5**, let the light flash five times, then release the green button.

# Testing the SCSI installation

**Note:** If you get an error message while testing the SCSI installation, follow the directions in the message.

- 1 Close all applications and shut down Windows. Turn off the PC.
- **2** Make sure that the scanner is unlocked (see the Setup Poster for instructions for unlocking the scanner).
- **3** Connect the power cord to the scanner and to an electrical outlet. This turns the scanner on.
- **4** Turn on all external SCSI devices, including the scanner.
- **5** Turn on the PC.
- **6** From the Windows **Control Panel**, double-click on the scanners icon (in Windows 98 double click **Scanners and Cameras**).
- 7 In Windows 95, choose the **General** tab in the **HP ScanJet Properties** dialog box.
- 8 Select HP ScanJet 6300C, HP ScanJet 6350C, or HP ScanJet 6390C from the drop down list, if it is not already selected. In Windows 98, click the Properties button.
- 9 Click Make Default to make it the default scanner.

10 In Windows 95, choose the **Test** tab in the **HP ScanJet Properties** dialog box.

In Window 98, choose the **Troubleshooting** tab and then click the **Test** button.

#### 11 Click Scanner.

- Follow the directions on the screen.
- If the scanner passes its self-test, everything is installed correctly. Click **OK** and then **OK** again to close the box.

#### **Test Results**

If the scanner passes the test, close the dialog box. If the scanner does not pass the test, see below.

#### If the scanner is not working

- 1 Check to be sure that:
  - The scanner is unlocked (see the Setup Poster).
  - The power cord is connected.
  - The interface cable is securely attached to the scanner at one end and the PC at the other.

- 2 Close all applications, shut down Windows, turn off the PC, turn off all SCSI devices, and wait at least 10 seconds.
- **3** Turn on all external SCSI devices, including the scanner.
- **4** Turn on the PC.
- **5** Make sure that you do not have a SCSI device problem. Check the following, and consult the SCSI card manufacturer's instructions.
  - Make sure the SCSI chain is less than 6 meters (about 20 feet) long, including any cabling to SCSI devices inside the PC.
  - Verify the available SCSI addresses to be sure you do not have a SCSI address conflict (see page 17).
  - Make sure the SCSI cable is securely plugged in at both ends.
  - Check for bent pins at the SCSI connector.
  - Make use you are using a SCSI cable with a mini-50 pin connector. If you have an extra SCSI cable, replace the SCSI cable (or cables) connected to the PC.
  - Make sure the scanner is the last physical device in the SCSI chain (see page 16).
  - Disconnect all SCSI devices except the scanner to see if the problem is with the scanner or with one of the other SCSI devices.
  - Make sure that other SCSI devices in the middle of the SCSI chain have their termination turned off.

# 3 Solving Installation Problems

- 24 Installation problems
- 30 Scanner button problems

# $Installation\ problems$

| Problem                                                                                                    | Cause                                                         | Solution                                                                                                    | See                                                                    |
|----------------------------------------------------------------------------------------------------|---------------------------------------------------------------|----------------------------------------------------------------------------------------------------|------------------------------------------------------------------------|
| Auto-launch does not run.                                                                                       | Auto-launch capability is turned off in the operating system. | Click <b>Start &gt; Run</b> and type <b>D:\setup</b> , where <b>D</b> is the destination letter of the CD-ROM drive. | Windows operating system manuals to turn on the autolaunch capability. |
| You have Windows<br>95 and a USB<br>connector, but the<br>installation<br>program said you<br>couldn't use USB. | Some versions of<br>Windows 95 do<br>not support USB.         | ■ Contact Microsoft or                                                                                               | See "Using a<br>USB connection"<br>on page 11.                         |

| Problem                                                                                                | Cause                                                                                                    | Solution                                                                                                    | See                                            |
|----------------------------------------------------------------------------------------------------|----------------------------------------------------------------------------------------------------|----------------------------------------------------------------------------------------------------|------------------------------------------------|
| When you restart<br>the PC, the<br>operating system<br>displays a New<br>Hardware Found<br>dialog box. | You connected the scanner to the PC BEFORE you installed the software.                                                                                                    | Insert the HP Scanning<br>Software CD and enter<br>the path to the CD in the<br>dialog box.                                                                                           | Windows<br>operating<br>system<br>manuals.     |
| You get a message that says the scanner was not found.                                                 | <ul> <li>■ The scanner is not connected to the PC.</li> <li>-OR-</li> <li>■ The scanner is not plugged in.</li> <li>-OR-</li> <li>■ The SCSI address is incorrect.</li> </ul> | <ol> <li>Turn the PC off.</li> <li>Connect the scanner to the PC.</li> <li>Plug in the scanner.</li> <li>Turn the PC on.</li> <li>See "Scanner is not working" on page 27.</li> </ol> | Setup Poster,<br>"Setting Up<br>Your Scanner." |

| Problem                                             | Cause                                                             | Solution                                                                                                    | See                                                 |
|-----------------------------------------------------|-------------------------------------------------------------------|----------------------------------------------------------------------------------------------------|-----------------------------------------------------|
| Scanning software does not start.                   | The software installation is incomplete.                          | <ol> <li>Uninstall the scanning software.</li> <li>Run the Setup program again.</li> </ol>                                                                                         | Setup Poster,<br>"Setting Up Your<br>Scanner."      |
| Not enough<br>disk space<br>during<br>installation. | The Setup program determined the hard disk space is insufficient. | Either:  Create enough space by removing unnecessary files from the hard disk or archiving older files to floppy disk or other storage device.  OR-  Install to a different drive. | "System<br>Requirements",<br>on the<br>scanner box. |

| Problem                 | Cause                                   | Solution                                                                                                  | See                                            |
|-------------------------|-----------------------------------------|----------------------------------------------------------------------------------------------------|------------------------------------------------|
| Scanner is not working. | The scanner was not installed properly. | 1 Make sure the power cord is connected to the scanner and plugged into an electrical outlet.             | Setup Poster,<br>"Setting Up Your<br>Scanner." |
|                         |                                         | 2 Make sure the scanner is unlocked.                                                                      |                                                |
|                         |                                         | 3 Make sure the USB or SCSI cable is securely attached and that no pins are bent on the cable connectors. |                                                |
|                         |                                         | 4 Completely power off the PC and wait 30 seconds.                                                        |                                                |
|                         |                                         | 5 Turn on the PC.                                                                                         |                                                |
|                         |                                         | 6 From the HP ScanJet Properties dialog box, run the scanner test.                                        |                                                |

| Problem                           | Cause                                                                                                    | Solution                                                                             | See                                                                                                  |
|-----------------------------------|----------------------------------------------------------------------------------------------------|--------------------------------------------------------------------------------------|----------------------------------------------------------------------------------------------------|
| Scanner is not working (cont'd.). | Either: ■ SCSI card is not properly installed.                                                                                                 | Check the installation of the SCSI card.                                             | SCSI card<br>manufacturer's<br>documentation.                                                        |
|                                   | -OR- ■ SCSI card or cable is not compatible with the scanner.                                                                                  | <ul><li>Install a supported SCSI card.</li><li>Use a supported SCSI cable.</li></ul> | This document, "SCSI card and cable specifications" on page 13.                                      |
|                                   | <ul> <li>OR-</li> <li>Scanner address is not properly set.</li> <li>OR-</li> <li>Multiple SCSI devices are set to the same address.</li> </ul> | Set the scanner SCSI address properly.                                               | This document, "Setting the SCSI address" on page 17 and "Testing the SCSI installation" on page 20. |
|                                   | -OR- ■ The SCSI drivers were improperly installed.                                                                                             | Reinstall the SCSI drivers.                                                          | SCSI card<br>manufacturer's<br>documentation.                                                        |

| Problem                              | Cause                                                                                                    | Solution                                                                                                    | See          |
|--------------------------------------|----------------------------------------------------------------------------------------------------|----------------------------------------------------------------------------------------------------|--------------|
| The scanner lamp stays on.           | The scanner lamp will stay on for 10 minutes after it is initially plugged in, or after the last scan. If the scanner is in Faster Scan mode, it will stay on for 10 hours from the time it is first turned on. | Change the scanner to Energy Save mode in the HP ScanJet Properties control panel. To access the HP ScanJet Properties dialog box in Windows 98:  1 Click Start > Settings > Control Panel.  2 Double click Scanners and Cameras.  3 Select the HP ScanJet 6300 series scanner from the drop down list, then click the Properties button. | Online help. |
| The scanner doesn't scan right away. | You may have the scanner in Energy Save mode. The lamp is warming up.                                                                                                    | Change the scanner to Faster Scan mode in the HP ScanJet Properties dialog box.  To access the HP ScanJet Properties dialog box in Windows 98, see the steps in the solution above.                                                                                                    | Online help. |

# Scanner button problems

| Problem                                                                            | Cause                                                    | Solution                                                                                                    | See                                                                 |
|------------------------------------------------------------------------------------|----------------------------------------------------------|----------------------------------------------------------------------------------------------------|---------------------------------------------------------------------|
| The scanner does<br>not respond when<br>you press the<br>button on the<br>scanner. | ■ The HP ScanJet Button Manager is not set up to run the | Windows 95: Click Start > Programs > HP ScanJet Software > HP ScanJet Utilities > HP ScanJet Button Manager.                                                                                                    | Online Help. Click <b>Help</b> in the HP PrecisionScanPr o window.) |
|                                                                                    | scanning<br>software.                                    | Windows 98: From the Windows Control Panel, double-click Scanners and Cameras. Select HP ScanJet 6300C, HP SCanJet 6350C, or HP ScanJet 6390C from the drop-down list if it is not already selected. Click the Properties button. Click the Events tab. |                                                                     |
|                                                                                    |                                                          | Make sure the <b>Disable Events</b> option is not checked.                                                                                                    |                                                                     |
|                                                                                    | -OR- ■ The scanner is not connected properly.            | Check that the power cord is securely plugged into a working outlet and that the scanner is securely connected to the PC.                                                                                                    | Setup Poster "Setting up your Scanner".                             |

# 4 Sharing the Scanner in a Workgroup

**32** Sharing the scanner

## Sharing the scanner

The HP scanning software includes HP PrecisionScan LAN, a feature that allows a user on one PC to use the scanning software with a scanner attached to another PC. This feature is useful in workgroups where you want to share the scanner but the scanner is not physically connected to a local area network.

HP PrecisionScan LAN requires two PCs: one with the scanner connected to it (the host PC) and one that is not connected to the scanner (the remote PC). Both PCs must be on the same local area network.

The components that enable scanner sharing are automatically installed on the host PC when you install the HP scanning software.

32

#### Scanner sharing menu items

On the host PC, a scanner icon is placed in the system tray on the right side of the Windows taskbar. Right-clicking on this icon brings up the following menu:

#### ■ Open

Opens the **HP PrecisionScan LAN Host** dialog box. This is the same as double-clicking on the icon.

#### ■ Automatically Start

When checked, this menu item will start HP PrecisionScan LAN on the host PC each time the PC is started.

If unchecked, HP PrecisionScan LAN is not automatically started. You will have to start it using Programs > HP ScanJet Software > HP ScanJet Utilities > Share Scanner from the Windows Start menu.

#### ■ Shut Down

Selecting this menu item terminates HP PrecisionScan LAN, and removes from the system tray. If you want to share the scanner, restart HP PrecisionScan LAN using Programs > HP ScanJet Software > HP ScanJet Utilities > Share Scanner from the Windows Start menu.

Or, if the **Automatically Start** menu item is selected, you can restart the PC and HP PrecisionScan LAN will be started.

#### ■ About Share Scanner

This menu item gives you information about HP PrecisionScan LAN.

#### ■ Help

Provides help with scanner sharing.

#### Sharing the scanner (host PC)

In order for the host PC to share the scanner, HP PrecisionScan LAN must be running, and scanner sharing must be enabled.

On the host PC, do the following:

- Check for the scanner icon in the System Tray. If the icon is visible, HP PrecisionScan LAN is running. Double-click the icon to open the HP PrecisionScan LAN Host dialog box.
- If there is no scanner icon in the system tray, select Programs > HP ScanJet Software > HP ScanJet Utilities > Share Scanner from the Windows Start menu to start HP PrecisionScan LAN.

The **Info** tab in the **HP PrecisionScan LAN Host** dialog box shows you the name of the host PC, whether or not another PC is connected to the scanner, and the network protocols that the local area network supports. Write down the name of the host PC and the network protocols supported. You will need this information to set up the remote PC.

The **Password** tab lets you set up a password that remote users must enter when they want to share the scanner. To require remote users to enter a password, check the box marked **Require passwords for remote users**, and then enter a password. Be sure you let the remote users know what the password is!

#### **Enabling scanner sharing**

To allow remote users to share the scanner on the host PC, scanner sharing must be enabled. To enable scanner sharing:

■ Click the right mouse button on the scanner icon in the system tray. Make sure that the **Automatically Start** menu item is checked.

#### Installing HP PrecisionScan LAN on a remote PC

To share the scanner from a PC that is not connected to the scanner (remote PC), you must install HP PrecisionScan LAN on that PC.

- 1 Insert the HP scanning software CD into the CD-ROM drive.
- 2 From the installation start menu, choose Remote Scanning Installation.
- **3** Follow the instructions on the installation screens.

#### Using the scanner from a remote PC

Users of PCs on a local area network can use the HP ScanJet scanner connected to a host PC, as long as the following are true:

- The remote PC has HP PrecisionScan LAN installed. See page 35.
- The remote PC has set up the Remote Setup configuration.
- The host PC has enabled scanner sharing. See page 34.

To set up scanner sharing on a remote PC, do the following:

- 1 Select Programs > HP ScanJet Software > HP ScanJet Utilities > Remote Scanning Setup from the Windows Start menu.
- 2 In the Remote Setup dialog box, check the box Use Remote Scanner.
- **3** Specify the name of the PC where the scanner is installed (host PC).
- **4** Enter the password for the host PC (if required by the host PC).
- **5** Check to be sure that a matching network protocol is selected. This information is found in the **HP PrecisionScan LAN** dialog box on the host PC.
- 6 Click OK.

Once you have set up to use a remote scanner from the PC, you do not have to access this dialog box again unless you want to use a scanner on a different host PC.

To scan from the remote PC to the scanner on the host PC, do the following:

- 1 Place the original image or document on the scanner glass.
- 2 Start the HP PrecisionScan Pro software on the remote PC.
- 3 Start scanning. If you need help with scanning procedures, consult online help.

## **5** Getting Help

- **38** How to get help
- 45 HP service and support worldwide

### How to get help

#### Identifying and solving problems

At Hewlett-Packard, we do everything we can before you purchase your scanner to make sure that you will never have trouble with it. Should you encounter a problem, follow the steps outlined here.

- Consult information provided with the scanner.
- Contact an HP authorized dealer.
- Contact HP directly.

#### Consult information provided with the scanner

#### Check the README file

The README file supplied with the HP scanning software describes changes added to the product after the documentation was finalized.

You may want to print the README file and keep it with the scanner documentation for future reference.

#### Help with scanning and image quality

If you are having problems with the quality of scanned images, check the online HP PrecisionScan Pro *User's Guide* or online help.

#### Use online help

Each of the software programs that come with the HP ScanJet 6300 Series Scanner has online help. HP PrecisionScan Pro has a **Help** button to provide you with information and answers to your questions about using HP PrecisionScan Pro.

To get help while the scanning software is open, click the ? button, press F1, or click a dialog box Help button.

#### Contact your HP authorized dealer

The reseller from whom you purchased the scanner is in the strongest position to help you, because he or she has the best understanding of your needs and the environment in which you are working. HP authorized resellers have been trained to handle most problems you are likely to encounter.

#### Contact HP

#### **HP Systems Forum on the Internet**

HP provides a library service of technical information on the Internet, a global computer network system available to anyone who has FTP access (File Transfer Protocol) to the Internet or WorldWide Web through an Internet browser.

Access to support via the WorldWide Web is available at URL:

http://www.hp.com/cposupport/eschome.html

#### **Call HP FIRST (instant support information via Fax)**

HP FIRST, HP's automated fax back system, provides immediate access to product support information, such as:

- Answers to the most frequently asked questions about the scanner.
- Product hardware and software compatibility guides.
- Technical application notes for using the scanner with specific software and hardware.
- Information on how to obtain updated scanner software.

You need to use a touch-tone phone or the phone set of your fax machine to access HP FIRST.

This free service is available by dialing **(800) 333-1917** (U.S.A. and Canada) or (208) 344-4809. For telephone numbers for other countries, see the end of this chapter.

#### To use this service:

- 1 Call the system. A voice prompt welcomes you and guides you to the information you need. You need to give the phone number of the fax machine where you want to receive the documents you select.
- **2** We suggest you initially request the index, which lists all available documents.
- **3** Once you receive the HP FIRST index, choose the documents you need.
- 4 Call HP FIRST again. A voice prompt asks you for the index number of the documents you have selected and would like to have faxed to you. Selected documents will be sent (English only) immediately to the fax number you have specified.

#### Use electronic information services

For 24 hour access to information over your modem, we suggest the following services.

#### HP Tour in America On-Line (800) 827-6364

Support documentation is available at America On-Line to help you answer your HP product questions.

To subscribe and receive 10 hours of free online time, call AOL and ask for preferred customer #1118.

Use Keyword "HP" to start the tour.

#### **HP Scanner advisory service on Internet**

HP provides productivity ideas, advanced technical concepts and product comparison tips through the World-Wide Web at URL:

http://www.scanjet.hp.com

#### Additional services

#### **HP Software**

To inquire about patches or fixes available for HP PrecisonScan Pro software, please contact the HP support alternatives described above.

For information regarding the latest software upgrades, please visit the HP website at:

http://www.scanjet.hp.com

#### **HP Support Assistant (CD-ROM)**

This online information system provides technical information on a variety of HP Personal Computers and peripheral products (including HP scanners) and is available on a subscription basis. The information is contained on a CD-ROM, which is updated quarterly and mailed to you as part of the subscription. This system runs on any personal computer using Windows.

To subscribe, call (800) 457-1762 and press 2.

#### HP Customer Support Center

#### Personal telephone assistance

HP's support hotline can help resolve problems with:

- setup
- configuration
- installation
- operation

Questions relating to operating systems, network configurations, or network operating systems should be referred to your point of purchase or internal support department. For help with non-HP software, please contact the product's manufacturer.

Our support staff is available from 6 am to 6 pm Mountain Standard Time, Monday through Friday.

Prices, availability and hours of support are subject to change without notice.

Please have the following information available when calling:

- · product name
- serial number (found on the back of the scanner
- · date of purchase

#### Free Support for 90 days

Within 90 days from the time of your purchase, telephone support is provided free of charge.

■ Call (208) 323-2551.

If this is a long distance call for you, long distance charges will apply.

#### After 90 days

■ Call (900) 555-0012.

Charges are \$2.50 per minute with a \$35.00 maximum, charged to your phone bill. Charges begin only when you connect with a support technician.

■ Call (800) 999-1148.

Charge is \$25.00 per call billed to VISA, MasterCard or American Express. USA and Canada only.

For phone numbers outside the US, please see the end of this chapter.

## HP service and support worldwide

Hewlett-Packard products are sold and supported worldwide through Hewlett-Packard Sales and Service Offices and through dealers. To find a service-authorized HP dealer, contact one of the offices in the table below. For items marked with an asterisk (\*), contact the HP office listed.

#### Argentina:

Hewlett-Packard Argentina Montañeses 2140 1428 Buenos Aires Argentina Telephone: 54 1 781-4061/69 Customer Support Center: 787 8080 HP First Fax:\*

#### Australia/New Zealand:

Hewlett-Packard Australia Ltd. 31-41 Joseph Street Blackburn, Victoria 3130 Australia Telephone: 61 3 272-2895 Customer Support Center: 61 3 9272 8000 (Australia) 64 9 356 6640 (New Zealand) HP First Fax: 61 3 9272 2627 (Australia) 09 356 6642 (New Zealand)

#### Austria:

Hewlett-Packard Ges.m.b.H. Lieblegasse 1 P.O. Box 72 A-1222 Vienna Austria Customer Support Center:\*

#### **Belgium:**

Hewlett-Packard Belgium SA/NV Boulevard de la Woluwe, 100, Woluwedal B-1200 Brussels Belgium Customer Support Center: 02 626 8806 (Dutch) 02 626 8807 (French) HP First Fax: 0800 1 1906 (Dutch) 0800 1 7043 (French)

#### **Brazil:**

Hewlett-Packard Brasil Alameda Rio Negro 750 Alphaville, 06454-000 Barueri São Paulo, Brazil Telephone: 55 11 709-1444 Customer Support Center: 022 829 6612 HP First Fax:\*

#### Canada:

Hewlett-Packard Company USA Customer Support Center 208 323-2551 Monday - Friday 6 a.m. to 10 p.m. Saturday 9 a.m. to 4 p.m. (Mountain Standard Time) HP First Fax: 800 333-1917 208 334-4809

#### Chile:

Hewlett-Packard de Chile Avenida Andrés Bello 2777 Of. 1 Las Condes Santiago, Chile Customer Support Center: 800 360999 HP First Fax:\* 56-2-2033234 Telephone 56-2-2302500

#### China:

China Hewlett-Packard Company 5-6/F, West Wing Office China World Trade Center No. 1, Jian Guo Men Wai Avenue Beijing, 100004, China

Telephone: 86 1 505-3888 Customer Support Center:\* HP First Fax:\*

#### Columbia:

Hewlett-Packard Colombia Calle 100 No. 8A-55 Torre C Oficina 309 Bogota, Columbia Customer Support Center:\* HP First Fax: \*

#### **Czech Republic:**

Hewlett-Packard S. R. O. Novodvorska 82 14200 Praha 414 Czech Republic Telephone: 42 (2) 471 7321 Customer Support Center:\*

#### Denmark:

Kongevejen 25 DK-3460 Birkerød Denmark Customer Support Center:\*

Hewlett-Packard A/S

#### Finland:

Hewlett-Packard Oy Piispankalliontie 17 P.O. Box 68 FIN-02207 Espoo Finland Customer Support Center:\*

#### France:

Hewlett-Packard France 42, Quai du Point du Jour F-92659 Boulogne France Customer Support Center: 04 50 43 9853 HP First Fax: 0800 90 59 00

#### Germany:

Hewlett-Packard GmbH Herrenberger Strasse 130 71034 Böblingen Germany Customer Support Center: 0180 5 25 81 43

#### Greece:

Hewlett-Packard Hellas 62, Kifissias Avenue GR Maroussi-Athens 15125 Greece Telephone: 30 1 689 64 11 Customer Support Center:\*

#### Hong Kong:

Hewlett-Packard Asia Pacific Ltd. 17-21/F Shell Tower, Times Square 1 Matheson Street, Causeway Bay Hong Kong

Telephone: 852 599-7777

Customer Support Center: 800 7729

HP First Fax: 2506 2422

#### Hungary:

Hewlett-Packard & Magyarors g Kft. Erzsebet kiralyne utja 1/c H-1146 Budapest Hungary

Telephone: 36 (1) 2524505 Customer Support Center:\*

#### Italy:

Hewlett-Packard Italiana S.p.A. Via Giuseppe di Vittorio, 9 1-20063 Cernusco sul Naviglio Milano Italy Customer Support Center: 02 26410350 HP First Fax: 1678 59020

#### Japan: Hewlett-Packard Japan Ltd.

3-29-21, Takaido-Higashi Suginami-Ku, Tokyo 168 Japan Customer Support Center: 81-3-3335-8333 HP Fax: 81-3-3335-8622 HP Driver Distribution: World Wide Web: http://www.jpn.hp.com/drivers Nifty-Serve Online Service: Library 17, 18 Fulfillment Service: 03-3335-8622

#### Korea:

1F1, 16-58 Hangangro3-ga, Yongsan-gu Seoul 140-013 Korea Telephone: 82 2 769-0114 Customer Support Center: 3270-0700 (within Seoul) 080 999 0700 (outside Seoul) HP First Fax: 769 0543

Yongsan Electronic Office

#### **Latin American Headquarters:**

Waterford Building, 9th floor 5200 Blue Lagoon Drive Suite 950 Miami, FL 33126 U.S.A. Telephone: 305 267 4220 Customer Support Center:\* HP First Fax:\*

#### Mexico Guadalajara:

Hewlett-Packard de México, S.A. de C.V. Montemorelos No. 299 Fracc. Loma Bonita Zapopan C.P. 45060 Guadalajara Mexico Telephone: 669 95 00 Customer Support Center:\* HP First Fax:\*

#### **Mexico Monterrev:**

Hewlett-Packard de México, S.A. de C.V. Calzada del Valle Oriente No. 409 40. Piso Colonia del Valle Garza Garcia, 76030 Monterrey,Mexico Telephone: 378-42-40 Customer Support Center:\* HP First Fax:\*

#### Mexico, D.F.:

Hewlett-Packard de México, S.A. de C.V. Prolongación Reforma 700 Col. Lomas de Santa. Fé 01210 México, D.F. Customer Support Center: 011 525 265 3330 (Mexico City) 01 800 22147 (outside Mexico City) 01 800 90529 (outside Mexico City) HP First Fax:

#### Middle East/Africa:

Middle East, Central Africa Sales Headquarters Hewlett-Packard S.A. Rue de Veyrot 39CH-1217 Meyrin 1 (Geneva) Switzerland Customer Support Center:\*

#### Netherlands:

Hewlett-Packard Nederland B.B. Startbaan 16 NL-1187 XR Amstelveen P.O. Box 667 The Netherlands Customer Support Center: 020 606 8751 HP First Fax: 06 022 2420

#### Norway:

Hewlett-Packard Norge A/S Drammensveien 169 Box 60 Skøyen N-0212 Oslo Norway Customer Support Center:\*

#### Poland:

Hewlett-Packard Polska Sp. z.o.o. UI.Newelska Nr. 6 PL-01447 Warszawa Poland Telephone: 48 22 37 50 65 Customer Support Center:\*

#### Portugal:

Hewlett-Packard Portugal, S.A. Rua Gregório Lopes, Lote 1732A 1400 Lisboa Portugal Telephone: 351 1-3017330 Customer Support Center:\*

#### Russia:

Hewlett-Packard Representative Office Pokrovski Blvd. 4/17 KV12 101000 Moscow Russia Telephone: 7095 923 50 01 Customer Support Center:\*

#### Singapore/South East Asia:

Hewlett-Packard Singapore (Pte.) Ltd. 150 Beach Road #29-00 Gateway West Singapore 0718 Telephone: 65 291 85541 Customer Support Center: 65 272 5300 (Singapore) 603 295 2566 (Malaysia) 662 661 4011 and 662 661 4012 (Thailand) 21 350 3408 (Indonesia) 011 647 2366 (India) HP First Fax: 65 291 7951 (Singapore) 03 298 2478 (Malaysia) 02 661 3511 (Thailand) 21 352 2044 (Indonesia) 011 622 6420 (India)

#### Spain:

Hewlett-Packard Española, S.A. E28230 Las Rozas Crta. del la Coruña, km 16,500 Madrid Spain Customer Support Center: 902 321 123 HP First Fax: 900 99 31 23

#### Sweden:

Hewlett-Packard Sverige AB Skalholtsgatan 9 Box 19 S-164 93 Kista Sweden Customer Support Center:\*

#### Switzerland:

Hewlett-Packard (Schweiz) AG In der Luberzen 29 CH-8902 Urdorf Switzerland Customer Support Center: 084 880 1111 HP First Fax: 155 1527 (German) 155 1526 (French)

#### Taiwan

Hewlett-Packard Taiwan Ltd. 8F, 337 Fu-Hsing North Road Taipei, 104 Taiwan R.O.C. Telephone: 886 2 712 0404 Customer Support Center: 717 0055 HP First Fax:\*

#### Turkey:

Hewlett-Packard Bilgisayar ve Ölcüm Sistemleri AS 19 Mayis cad.Nova/Baran Plaza K.12 (Headquarters) 80220 S is li-Istanbul Turkey Customer Support Center:\*

#### **United Kingdom:**

Hewlett-Packard Limited Cain Road Bracknell GB-Berkshire RG12 1HN United Kingdom Telephone: 334 363344 Customer Support Center: 0171 512 5202 01 662 5525 (Ireland) HP First Fax: 0800 960 271

#### **United States:**

Hewlett-Packard Company Customer Support Center 208 323-2551 Monday - Friday 6 a.m. to 10 p.m. Saturday 9 a.m. to 4 p.m. (Mountain Standard Time) HP First Fax: 800 333-1917 208 334-4809

#### Venezuela:

Hewlett-Packard de Venezuela 3a. Transversal Los Ruices Norte Edificio Segre Caracas, Venezuela Telephone: 58 2 239 5664 Customer Support Center:\* HP First Fax:\*

## Warranty and Specifications

- Warranty statement
- Regulatory information
- FCC declaration of conformity
- E.U. declaration of conformity
- Environmental specifications for scanner
- 57 Environmental specifications for HP ScanJet ADF
- HP ScanJet scanner specifications

## Warranty statement

#### HEWLETT-PACKARD LIMITED WARRANTY STATEMENT

HP PRODUCT

DURATION OF

LIMITED WARRANTY

HP ScanJet

1 year

6300C/6350C/6390C Scanner

- HP warrants to you, the end-user customer, that HP hardware, accessories and supplies will be free from
  defects in materials and workmanship after the date of purchase, for the period specified above. If HP
  receives notice of such defects during the warranty period, HP will, at its option, either repair or replace
  products which prove to be defective. Replacement products may be new, like-new, or a functionally
  equivalent or upgraded product.
- 2. HP warrants to you that HP software will not fail to execute its programming instructions after the date of purchase, for the period specified above, due to defects in material and workmanship when properly installed and used. If HP receives notice of such defects during the warranty period, HP will replace software media which does not execute its programming instructions due to such defects.
- 3. HP does not warrant that the operation of HP products will be uninterrupted or error free. If HP is unable, within a reasonable time, to repair or replace any product to a condition as warranted, you will be entitled to a refund of the purchase price upon prompt return of the product.
- 4. HP products may contain remanufactured parts equivalent to new in performance or may have been subject to incidental use.
- 5. Warranty does not apply to defects resulting from (a) improper or inadequate maintenance or calibration, (b) software, interfacing, parts or supplies not supplied by HP, (c) unauthorized modification or misuse, (d) operation outside of the published environmental specifications for the product, or (e) improper site preparation or maintenance.
- 6. HP MAKES NO OTHER EXPRESS WARRANTY OR CONDITION WHETHER WRITTEN OR ORAL. TO THE EXTENT ALLOWED BY LOCAL LAW, ANY IMPLIED WARRANTY OR CONDITION OF MERCHANTABILITY, SATISFACTORY QUALITY, OR FITNESS FOR A PARTICULAR PURPOSE IS LIMITED TO THE DURATION OF THE EXPRESS WARRANTY SET FORTH ABOVE. Some countries, states or provinces do not allow limitations on the duration of an implied warranty, so the above limitation or exclusion might not apply to you. This warranty gives you specific legal rights and you might also have other rights that vary from country to country, state to state, or province to province.
- 7. TO THE EXTENT ALLOWED BY LOCAL LAW, THE REMEDIES IN THIS WARRANTY STATEMENT ARE YOUR SOLE AND EXCLUSIVE REMEDIES. EXCEPT AS INDICATED ABOVE, IN NO EVENT WILL HP OR ITS SUPPLIERS BE LIABLE FOR LOSS OF DATA OR FOR DIRECT, SPECIAL, INCIDENTAL, CONSEQUENTIAL (INCLUDING LOST PROFIT OR DATA), OR OTHER DAMAGE, WHETHER BASED IN CONTRACT, TORT, OR OTHERWISE. Some countries, states or provinces do not allow the exclusion or limitation of incidental or consequential damages, so the above limitation or exclusion may not apply to you.

FOR CONSUMER TRANSACTIONS IN AUSTRALIA AND NEW ZEALAND: THE WARRANTY TERMS CONTAINED IN THIS STATEMENT, EXCEPT TO THE EXTENT LAWFULLY PERMITTED, DO NOT EXCLUDE, RESTRICT OR MODIFY AND ARE IN ADDITION TO THE MANDATORY STATUTORY RIGHTS APPLICABLE TO THE SALE OF THIS PRODUCT TO YOU.

## Regulatory information

#### German noise declaration

The German noise declaration is required in Germany. It gives noise output figures for the scanner.

#### Geräuschemission

LpS < 70 dB

am Arbeitsplatz normaler Betrieb nach DIN 45635 T. 19

Die Daten sind die Ergebnisse von Typenprüfungen

## FCC declaration of conformity

Manufacturer's Name: Hewlett-Packard Company
Manufacturer's Address: Greeley Hardcopy Division

700 71st Avenue

Greeley, Colorado 80634

**USA** 

Contact Person: GHC Regulatory Manager

Telephone: 970-350-5600

Product Name: HP ScanJet 6300C, 6350C, 6390C

Model Number(s) C7670 (may contain suffix)

Product Options: The following options may contain suffix:

C5195, C7671, C7672, C7673, C7674, C7675, C7676, C7677, C7678,

C7679

The manufacturer listed above declares that this product has been tested and found to comply with the limits for a Class B digital device, pursuant to Part 15 of FCC rules. Operation is subject to the following two conditions: (1) This device may not cause harmful interference, and (2) This device must accept any interference received, including interference that may cause undesired operation.

These limits are designed to provide reasonable protection against harmful interference in a residential installation. This equipment generates, uses, and can radiate radio frequency energy and, if not installed and used in accordance with the instruction manual, may cause harmful interference to radio communications. However, there is no guarantee that interference will not occur in a particular installation. If this equipment does cause harmful interference to radio or television reception, which can be determined by turning the equipment off and on, the user is encouraged to try to correct the interference by one or more of the following measures:

- Reorient or relocate the receiving antenna.
- Increase the separation between the equipment and receiver.
- Connect the equipment into an outlet on a circuit different from that to which the receiver is connected.
- Consult the dealer or an experienced radio/TV technician.

Changes or modification of this equipment not expressly approved by Hewlett-Packard could void the user's authority to operate this equipment. Only use the cables, connectors, power cords and accessories supplied with this equipment or expressly approved by Hewlett-Packard.

Test report on file: C7670-1

Date: July 1, 1999

## E.U. declaration of conformity

According to ISO/IEC Guide 22 and EN 45014:

Manufacturer's Name: Hewlett-Packard Company
Manufacturer's Address: Greeley Hardcopy Division

700 71st Avenue

Greeley, Colorado 80634

USA

Declares that the product:

Product Name: HP ScanJet 6300C, 6350C, 6390C

Model Number(s) C7670 (may contain suffix)

Product Options: The following options may contain suffix:

C5195, C7671, C7672, C7673, C7674, C7675, C7676, C7677, C7678,

C7679

conforms to the following Product Specifications:

Safety: IEC950:1991+A1:1992+A2:1993+A3:1995+A4:1996

EN60950:1992+A1:1992+A2:1993+A3:1995+A4:1997+A11:1997

EN 60825-1: 1994 Class 1

EMC: CISPR 22: 1993+A1+A2, Class B / EN 55022: 1994+A1+A2, Class B

IEC 1000-3-2: 1995/EN61000-3-2: 1995 IEC 1000-3-3: 1994/EN61000-3-3: 1995

EN 50082-1: 1992

IEC 801-2: 1991 / prEN 55024-2: 1992, 4kV CD, 8 kV AD

IEC 801-3: 1984 / prEN 55024-3: 1991, 3 V/m

IEC 801-4: 1988 / prEN 55024-4: 1992, 1kV Power Lines

#### Supplementary information

The product herewith complies with the requirements of the Low Voltage Directive 73/23/EEC and the EMC Directive 89/336/EEC and carries the CE-marking accordingly. LEDs in this product are Class 1 in accordance to EN60825-1.

Greeley, Colorado, USA, July 1, 1999

## Environmental specifications for the scanner

#### **Temperature**

#### **Operating**

 $5^{\circ}$  C to  $40^{\circ}$  C ( $41^{\circ}$  F to  $104^{\circ}$  F)

#### **Storage**

 $-40^{\circ}$  C to  $60^{\circ}$  C ( $-40^{\circ}$  F to  $140^{\circ}$  F)

#### Humidity

#### **Operating**

10% to 90% noncondensing (41° F to 95° F or 5° C to 35° C) 10% to 60% noncondensing (95° F to 104° F or 35° C to 40° C)

#### Storage

10% to 90% (32° F to 104° F or 0° C to 40° C) 10% to 60% (104° F to 140° F or 40° C to 60° C)

## Environmental specifications for HP ScanJet ADF

#### **Temperature**

#### **Operating**

10° C to 35° C (50° F to 95° F)

#### **Storage**

 $-40^{\circ}$  C to  $60^{\circ}$  C  $(-40^{\circ}$  F to  $140^{\circ}$  F)

#### Humidity

#### **Operating**

10% to 80% noncondensing (50° F to 95° F or 10° C to 35° C)

#### Storage

10% to 90% (32° F to 104° F or 0° C to 40° C)

## $HP\ Scan Jet\ scanner\ specifications$

| Scanner Feature       | Specification                                                                                             |
|-----------------------|----------------------------------------------------------------------------------------------------|
| Scanner type          | Flatbed                                                                                                   |
| Maximum document size | 8.5 in by 11.66 in (216 mm by 297 mm), letter width by A4 length                                          |
| Scanning element      | Charge-coupled device                                                                                     |
| Light source          | Dual cold-cathode fluorescent                                                                             |
| Interface             | USB or single SCSI-2, terminated                                                                          |
| Hardware resolution   | 1200 dpi optical                                                                                          |
| Selectable resolution | 12 dpi to 999,999 dpi at 100% scaling                                                                     |
| Scanning modes        | 1-bit (black & white) 4-bit gray (16 gray levels) 8-bit (256 gray levels) 8-bit (256 color levels) 36-bit |

| Scanner Feature   | Specification                                                                                    |
|-------------------|--------------------------------------------------------------------------------------------------|
| Scaling           | 1% to 400% in increments at 600 dpi (depends on resolution)                                      |
| Image processing  | Dithering, thresholding, scaling, interpolation, sharpening, Gamma adjustment, matrix adjustment |
| AC line voltage   | 100-240 Vac, 50-60 Hz                                                                            |
| Power consumption | 36 W maximum, 9 W idle mode, ENERGY<br>STAR Compliant when Energy Save mode is<br>selected       |
| Weight            | 12.7 lb (5.8 kg)                                                                                 |

## Index

| A                                                                    | Environmental specifications <b>56</b> , <b>57</b>             |
|----------------------------------------------------------------------|----------------------------------------------------------------|
| Active Transparency Adapter (XPA) <b>5</b>                           | $\mid F \mid$                                                  |
| address<br>scanner <b>19</b>                                         | FCC Declaration of Conformity <b>54</b>                        |
| setting SCSI 17                                                      | H                                                              |
| ADF (see Automatic Document Feeder)                                  | 11                                                             |
| Automatic Document Feeder connecting <b>3</b>                        | Help<br>finding <b>38–42</b><br>from America On-Line <b>41</b> |
| B                                                                    | from Internet <b>39</b> HP FIRST <b>40</b>                     |
| BIOS 11                                                              | on-line <b>38</b>                                              |
| Button Manager <b>30</b>                                             | Readme files <b>38</b>                                         |
| C                                                                    | telephone assistance <b>43</b><br>worldwide support <b>45</b>  |
| cable SCSI 13 USB 11                                                 | HP PrecisionScan LAN installing 32 menu items 33               |
| connecting options for <b>10</b>                                     | HP ScanJet Properties SCSI tab 18 test tab 21                  |
| scanner as only SCSI device 15<br>scanner with other SCSI devices 16 | HP Support Assistant 42                                        |
| scanner with USB 11                                                  | $\mid L \mid$                                                  |
| E                                                                    | LAN                                                            |
| E.H. Daalamatian of Conformative EE                                  | using the scanner across <b>32</b>                             |

| N                                                                                | scanner 17 setting on scanner 19                                    |
|----------------------------------------------------------------------------------|---------------------------------------------------------------------|
| New Hardware Found dialog box 25                                                 | SCSI card                                                           |
| P                                                                                | specifications 13 troubleshooting installation 28 using existing 16 |
| power cord                                                                       | using new 15                                                        |
| connecting <b>20</b>                                                             | SCSI connection 10                                                  |
| problems                                                                         | testing <b>20</b>                                                   |
| disk space <b>26</b>                                                             | setting SCSI address on scanner 19                                  |
| scanner button doesn't work <b>30</b> scanner doesn't work <b>27</b> , <b>28</b> | sharing the scanner <b>34</b>                                       |
| software won't run <b>26</b><br>unknown device <b>25</b>                         | $\mid T \mid$                                                       |
| R                                                                                | test SCSI connection 20                                             |
| remote scanning <b>36</b>                                                        | $\mid U$                                                            |
| S                                                                                | Universal Serial Bus (see USB)                                      |
| scanner                                                                          | USB                                                                 |
| connecting with SCSI 15                                                          | connection 10                                                       |
| connecting with USB 11                                                           | requirements for 11                                                 |
| daisy-chaining to SCSI card 16                                                   | using to connect scanner 11                                         |
| specifications <b>58</b> using remote <b>36</b>                                  | $\mid W$                                                            |
| scanner address, setting 17                                                      | workgroup                                                           |
| scanner button, problems 30                                                      | using a scanner in <b>32</b>                                        |
| scanner sharing                                                                  | 8                                                                   |
| setting up 34                                                                    | $\mid X$                                                            |
| SCSI                                                                             |                                                                     |
| cable specifications 13                                                          | XPA <b>5</b> , <b>7</b>                                             |
| card specifications 13                                                           |                                                                     |
| connecting scanner as only device <b>15</b>                                      |                                                                     |
| connecting scanner with other devices <b>16</b>                                  |                                                                     |
| using to connect scanner 15                                                      |                                                                     |

SCSI address

finding available 17